# **"Guide to Backend Tool"**

**URL:** http://www.autofusion.com/dealeradmin/index.php

- **1.** Login to the Backend Tool using your login and password
- **2.** Application will open
- **3.** Chose your client
- **4.** When your clients account opens up you will see a page listing their vehicles. This is the **"Inventory Manager".** The Tab open is the default tab. You will also see the following tabs:

### **Main Tabs (6):**

- $\checkmark$  Inventory Report
- $\checkmark$  Reports
- Google Analytics
- $\checkmark$  Photography
- $\checkmark$  Account Manager
- $\checkmark$  Change Store

### **Sub Tabs (13):**

- $\checkmark$  Add Vehicles
- $\checkmark$  View/Edit Vehicles
- Offline Vehicles
- $\checkmark$  Deleted Vehicles
- $\checkmark$  Specials Vehicles
- $\checkmark$  Manually Added Vehicles
- Quick Edit
- $\checkmark$  Taglines
- $\checkmark$  Image Overlay
- $\checkmark$  Special Incentives
- $\checkmark$  Global Search
- Vendor Report
- $\checkmark$  Report Maker

## **View Page:**

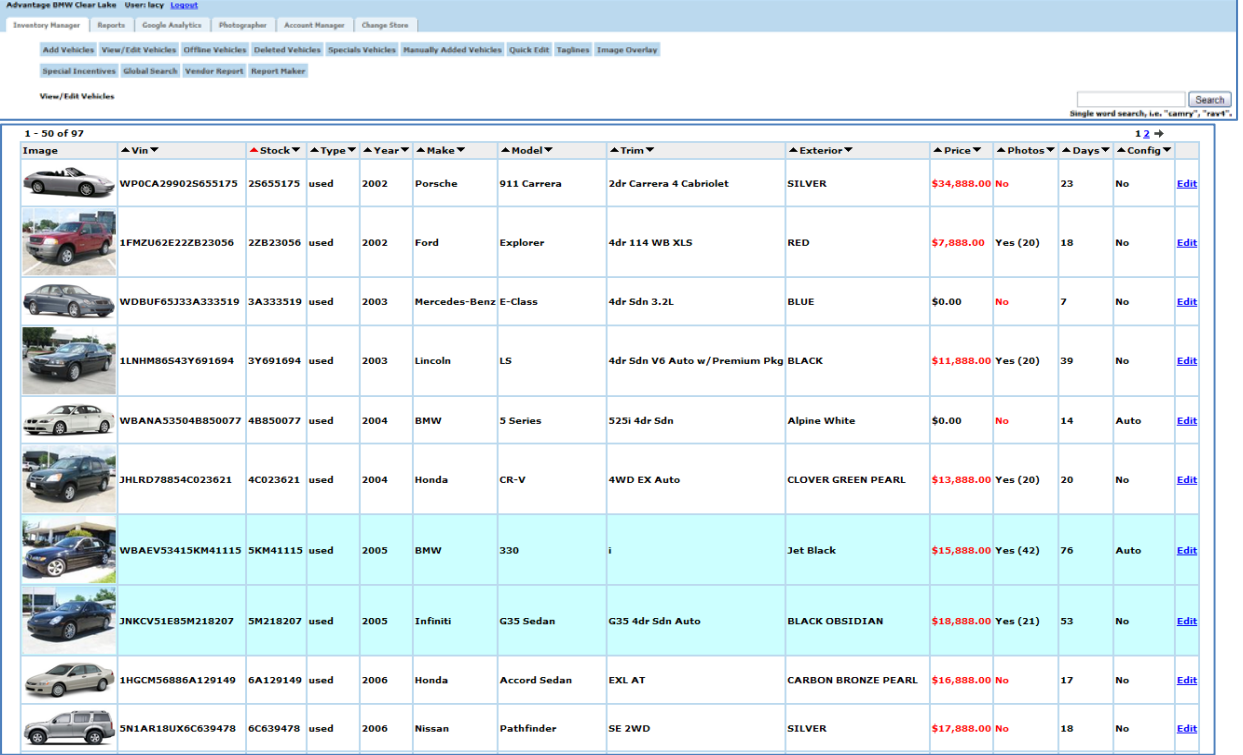

# **Let's go through the tabs one by one:**

- **1) Open Tab (Default):** Inventory Manager
	- You will see a "Search Box" on the right hand side. To search for vehicles, type in VIN pattern, stock number, make, model, trim, color or price.
		- **Example:** "Camry" will search for all Camry's in the inventory. You can also use "cam" but it might bring up other models like "Camaro".
	- Click on the "**edit**" button to the right of the vehicle information and a drop down box will emerge.

Example:

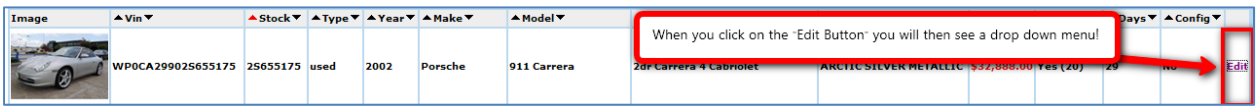

**2)**

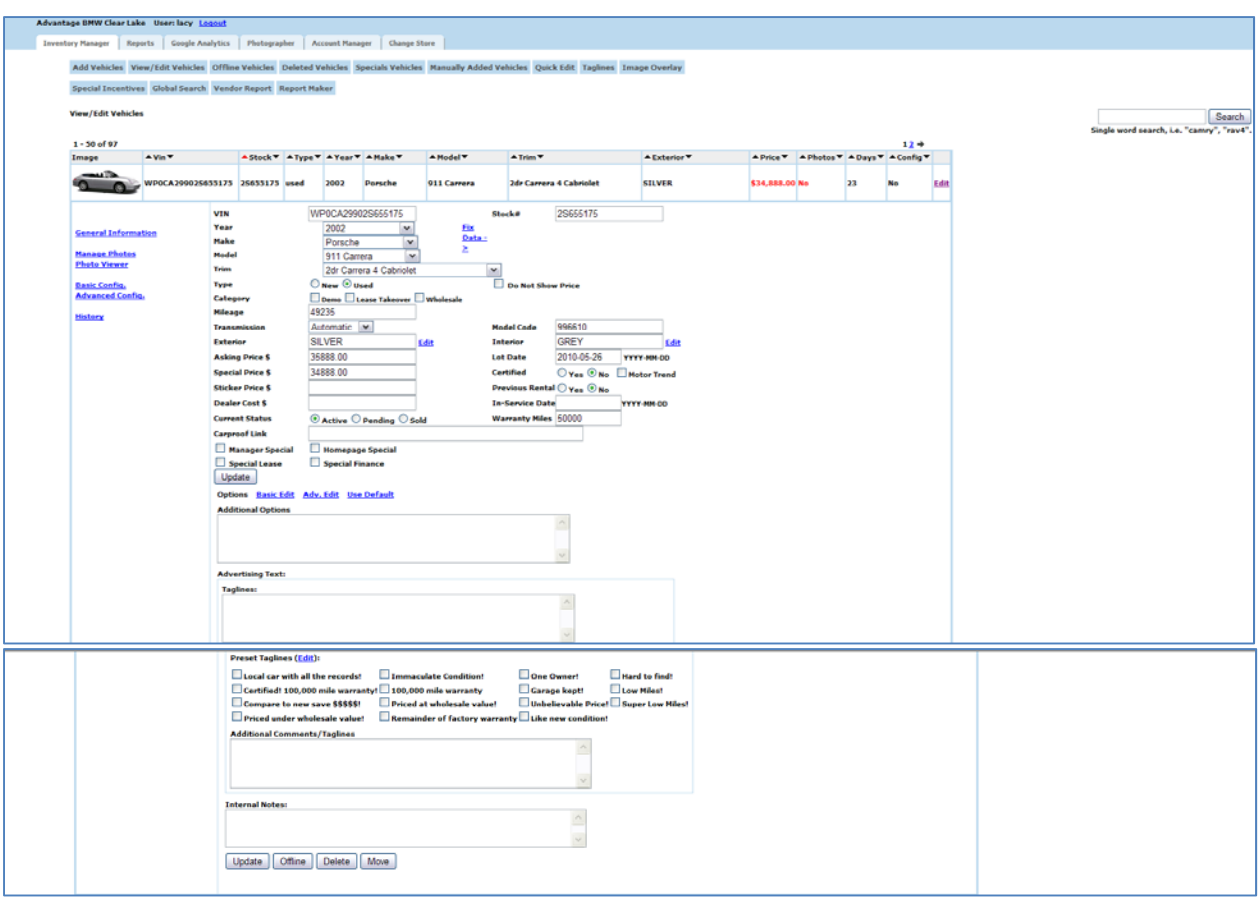

- a) Here you will see that the following can be entered:
	- 1) Vin
	- 2) Stock Number
	- 3) Year
	- 4) Make
	- 5) Model
	- 6) Trim
	- 7) Type of Vehicle
	- 8) Category
	- 9) Mileage
	- 10) Transmission
	- 11) Model Code
	- 12) Exterior Color
	- 13) Interior Color
	- 14) Asking Price
	- 15) Lot Date
	- 16) Special Price
- 17) Certified/Motor Trend
- 18) Sticker Price
- 19) Previous Rental
- 20) Dealer Cost
- 21) In‐Service Date
- 22) Current Status
- 23) Warranty Miles
- 24) Car proof Link
- 25) Dealer Can mark if it's a‐
	- Manager Special
	- Homepage Special
	- **•** Special Lease
	- **•** Special Finance
- b) The "**Fixed Data**" link brings up additional fields for the purpose of overriding system data. In case the vehicle data is incomplete or incorrect.
	- **Fields include:**
	- 1. Vin
	- 2. Year
	- 3. Make
	- 4. Model
	- 5. Trim
	- 6. Body style
	- 7. Engine
- 8. Transmission
- 9. Drive
- 10. Cylinders
- 11. Horsepower
- 12. MPG Highway
- 13. Doors
- 14. Fuel Type
- Update c) After you have entered your information in numbers 1‐25 you need to hit the update button
	- 26) Below the first update button you will find more options:
		- 1) **Basic Edit:**

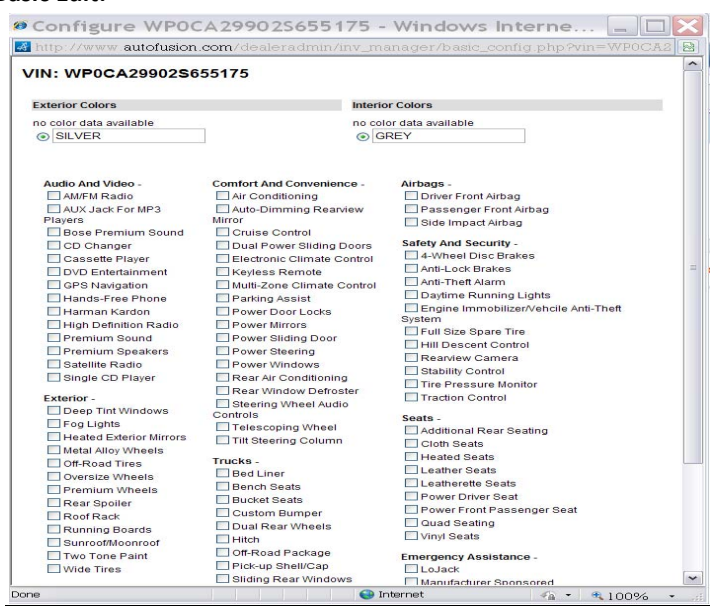

- 2) **Adv. Edit:**
	- **This feature provides the ability to select the original manufacture options as opposed to the standard equipment in the "Basic Edit".**

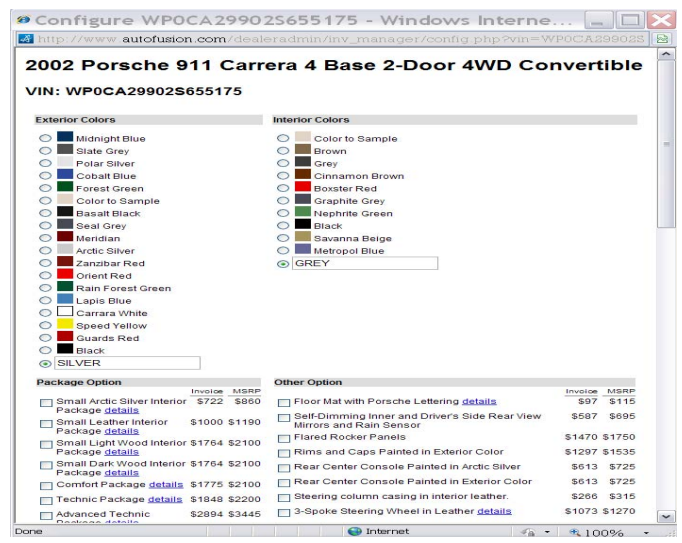

3) If you click on **"Use default"** a box will pop up:

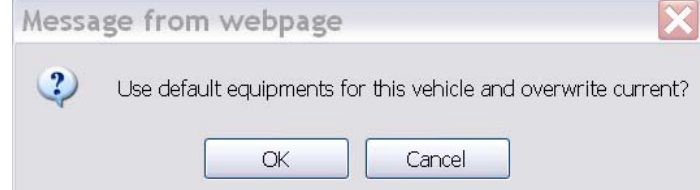

• This will remove the current options and apply the default options from our vehicle data. Use this only when you **"DO NOT"** know the options/equipment on the car. This will change all information that has been written in and your default settings.

### 27) **Additional Options (Box):**

Here the dealer can add any additional options he or she may want

### 28) **Advertizing Text (Box):**

- Here the dealer can place any advertizing verbiage to display on site
- 1) **Taglines:** Here client can type their own taglines

## 2) **Preset Taglines(edit):**

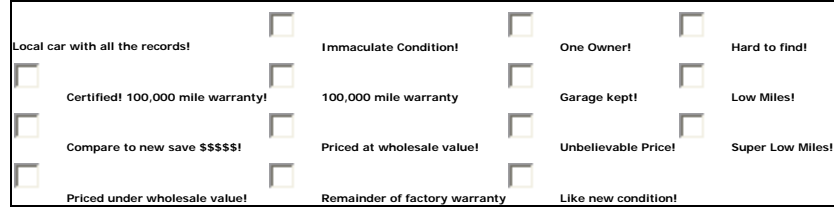

- 3) Additional comments/taglines
- 4) Internal notes
- 5) You will then see below all your entered information these four buttons:

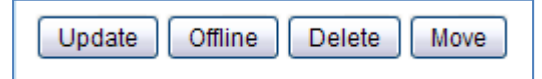

- **Update:** You will need to hit update for any and all changes to take effect
- **Offline**: Means inventory that is not ready to be sold yet at the dealership. This moves inventory to a different location, **"Offline queue"** which won't be shown on the site or exported to a 3rd party. *Note: We would like them to manage their cars using their DMS, this way complicates things.*
- **Delete:** To remove
- **Move:** Moves cars to a different location. *Example: say Imports Auto has 3 locations with this button they can move cars around.*
- **2)** Now we will go over all the **"sub tabs"** on the **"Inventory Manager"** page.
	- **a) Add Vehicles:** Where a dealer adds their vehicle
	- **b) View/Edit Vehicles:** Dealer can view and edit information of a particular vehicle
	- **c) Offline Vehicles:** Dealer can view Inventory that is not ready to be sold
	- **d) Deleted Vehicles:** Dealer can view what vehicles you have deleted
	- **e) Specials Vehicles:** Dealer can view there specials, this is where they marked their vehicles

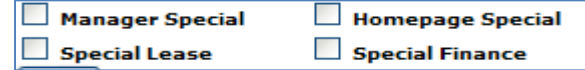

- **f) Manually Added Vehicles:** This is a list to show the vehicles that were manually added
- **g) Quick Edit:** Dealer can quickly **delete, change trim**, **price**, **sale price** and **mileage**.
- **h) Taglines:** Dealer can manage their taglines by filling out this box below

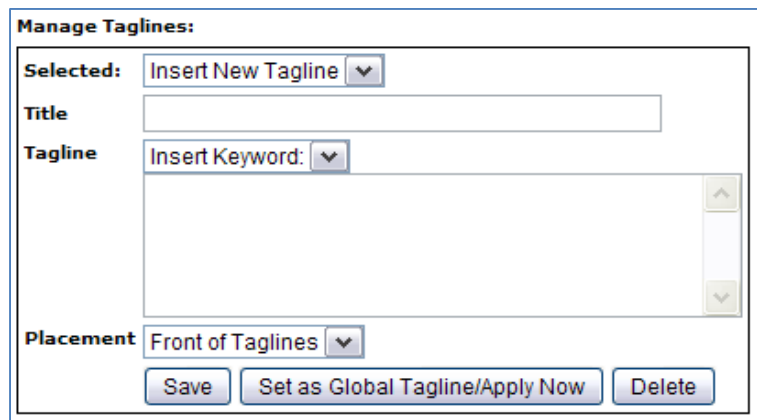

**i) Image Overlay:** This tool enables the dealer to overlay am image. For example, a logo on their inventory photos. They can put different overlays on different vehicle types and also choose to apply overlays on the first photo or all photos.

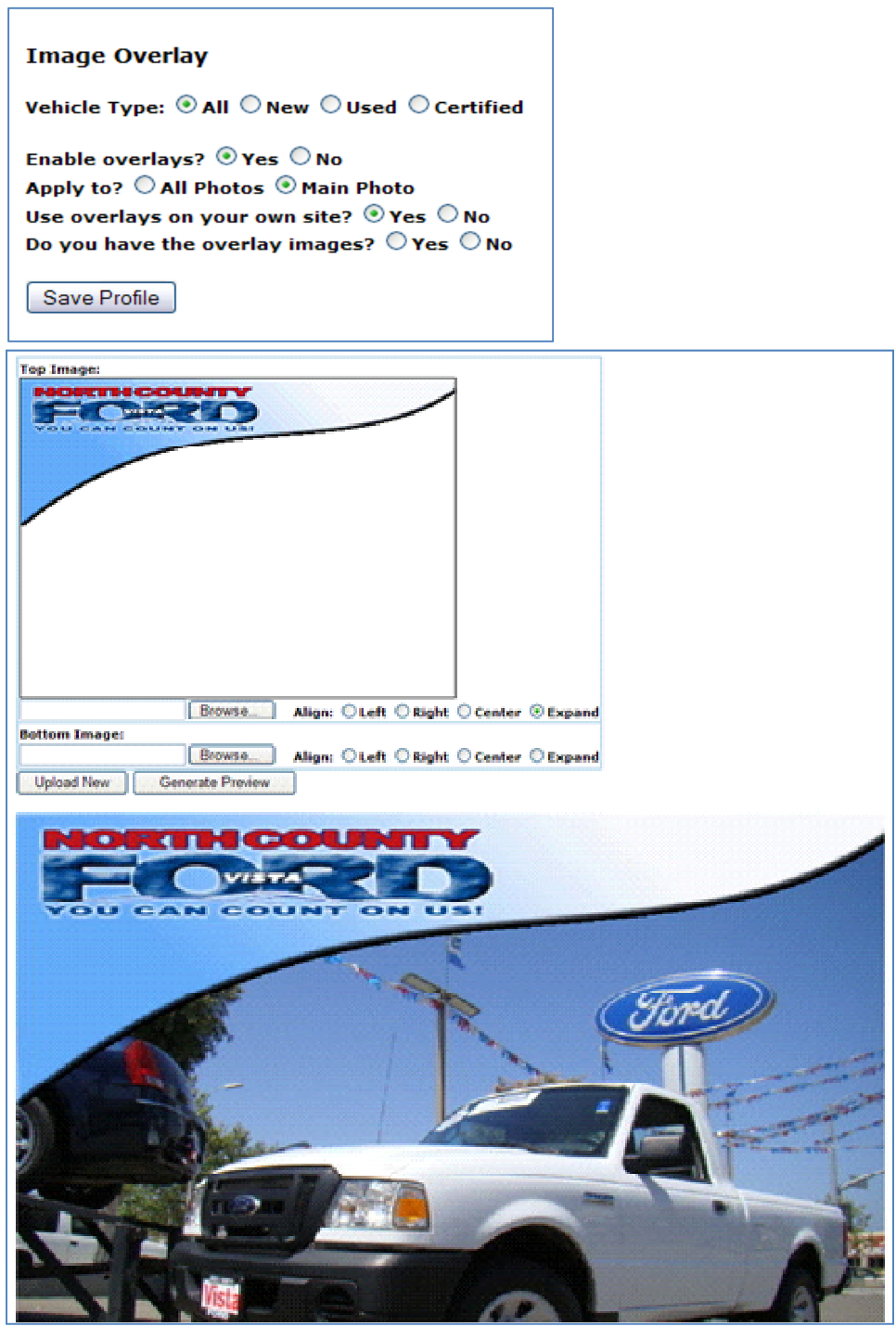

**j) Special Incentives:** The dealer can add their own incentives and apply this to the cars they choose. To enable this feature on the form (inventory search) dealers must contact Autofusion Client Support Rep's first.

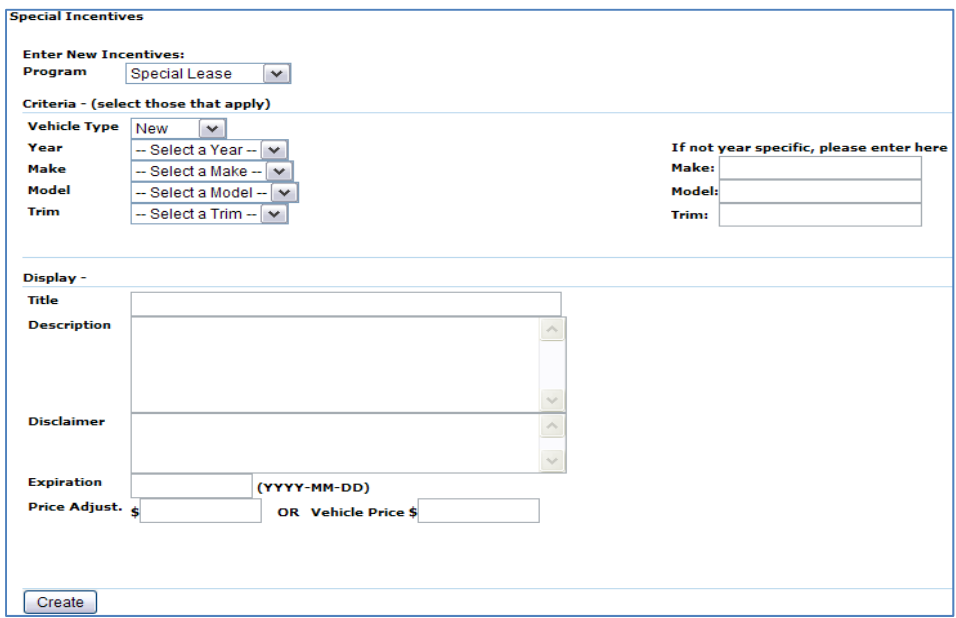

- **k) Global Search:** The dealer can look for vehicles in multiple locations. This is useful for dealers who own multiple lots or dealer groups.
- **l) Vendor Report:** Here dealers can find out where their inventory is exported.

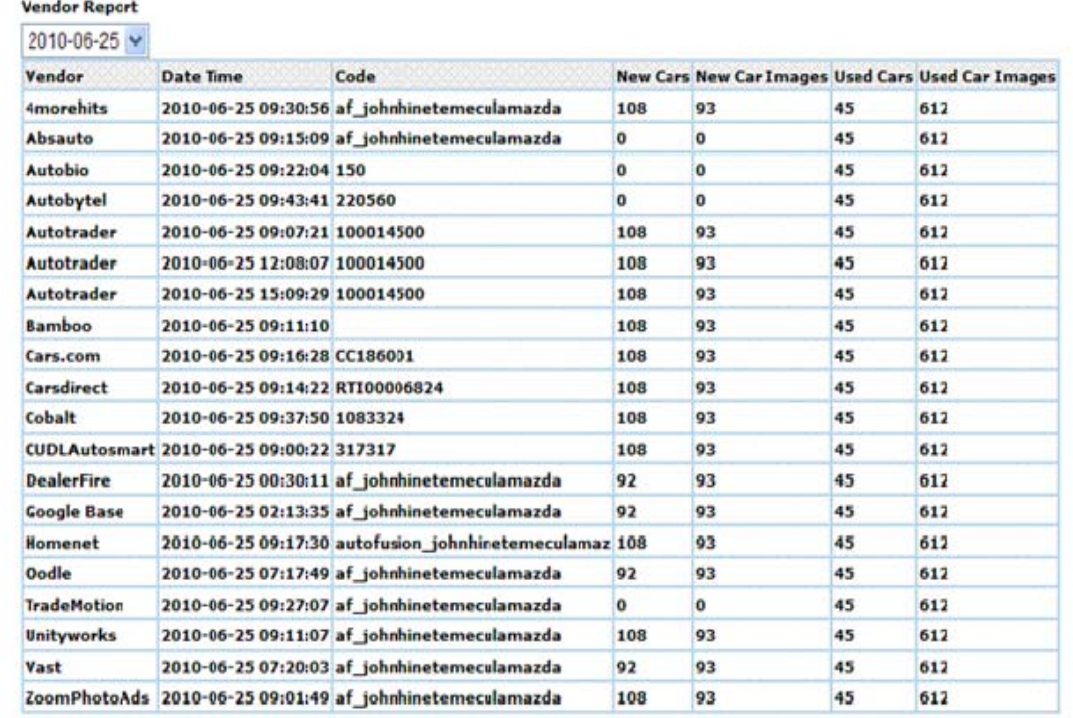

**m) Report Maker:** The dealer can make any report necessary here by clicking on the following boxes:

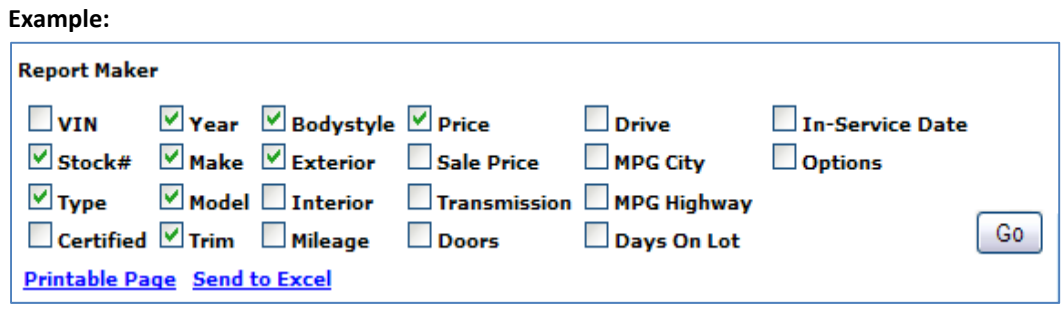

**This will in turn create a report.** 

**See below:**

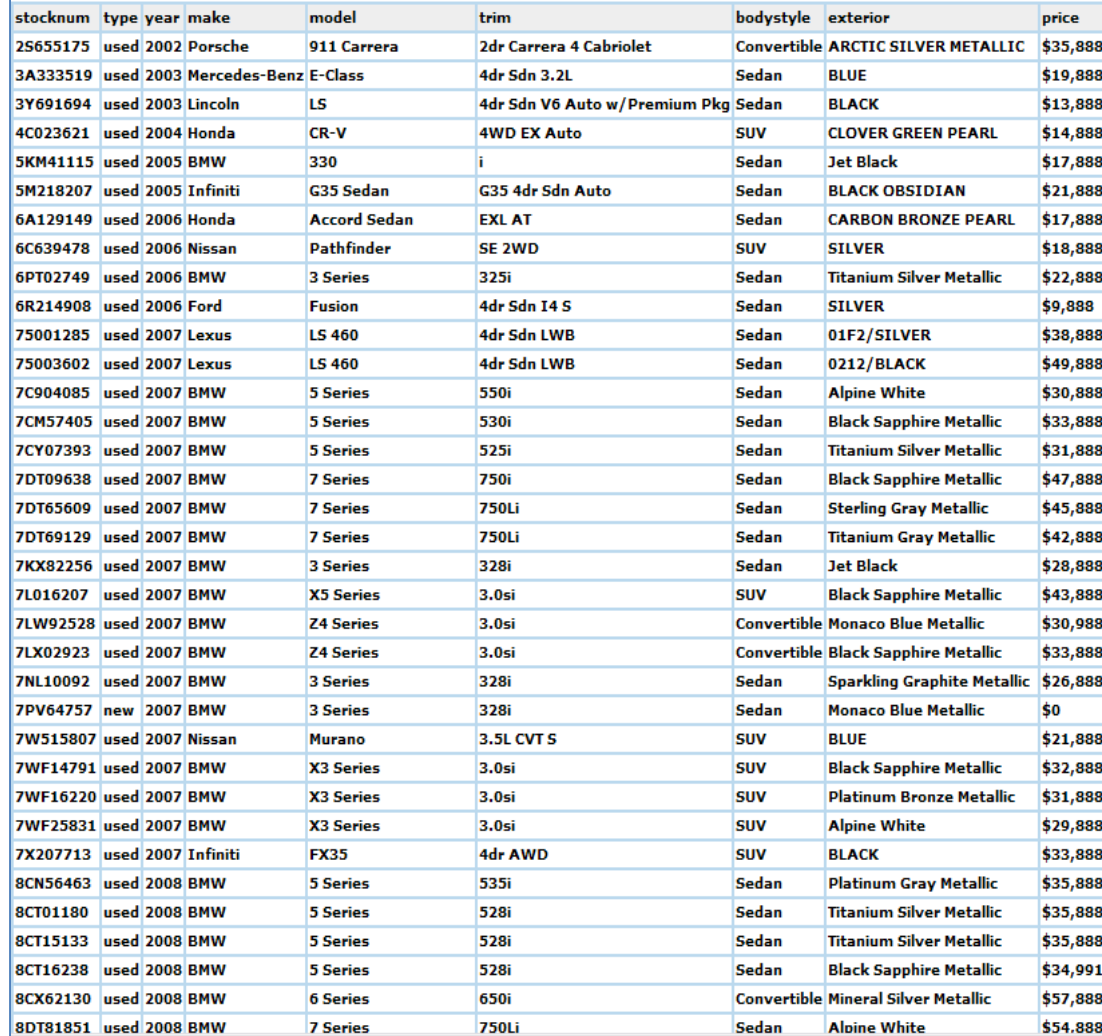

Now that we covered all the tabs inside the **"Inventory Manager"** we are going to cover the main tabs.

**1) Reports Tab:** The dealer can click on **"Finance Apps"** or **"Web Sites Requests"** and a report will be generated for them.

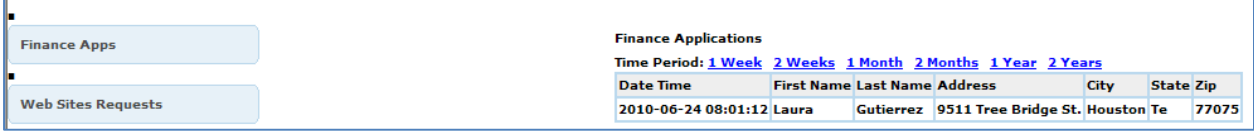

- **2) Google Analytics Tab:** A separate window will pop up were the dealer has to place a login and password to view there Analytic reports. (See Analytic guide)
- **3) Photographer Tab:** You will see six more tabs in side this tab along with a list of cars without photos.
	- **a) Cars without photos‐** 
		- List of cars without photos
	- **b) Cars with less than 9 photos‐** 
		- List of cars with less than 9 photos
	- **c) Assign photos‐** 
		- Here you can upload images

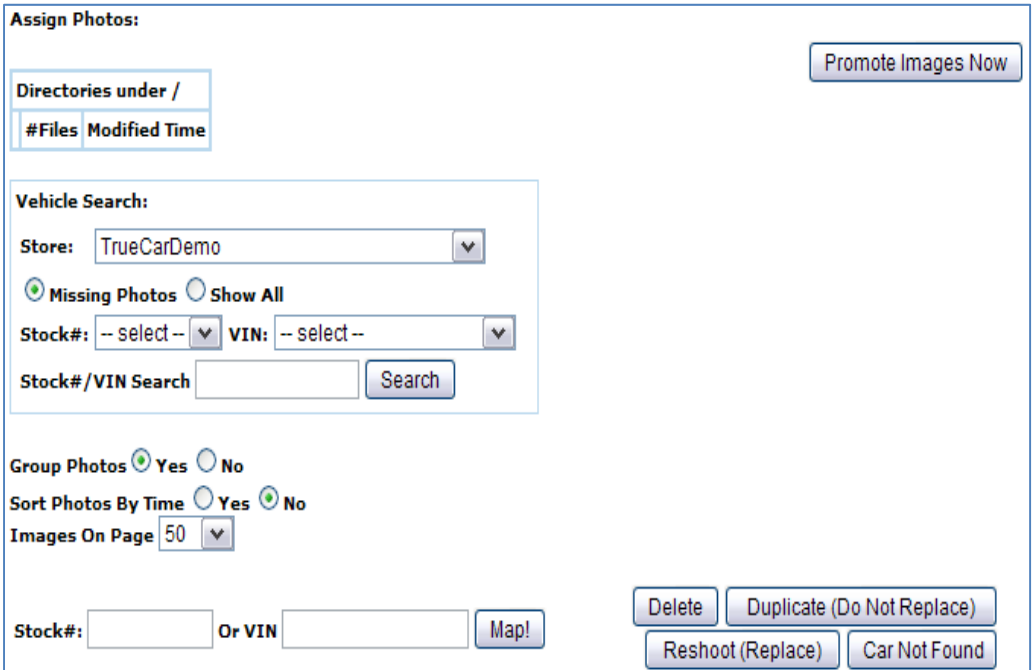

**d) Activity Report:** A pop up window will show the form below. Dealer will need to fill out this form to receive a report on photographer.

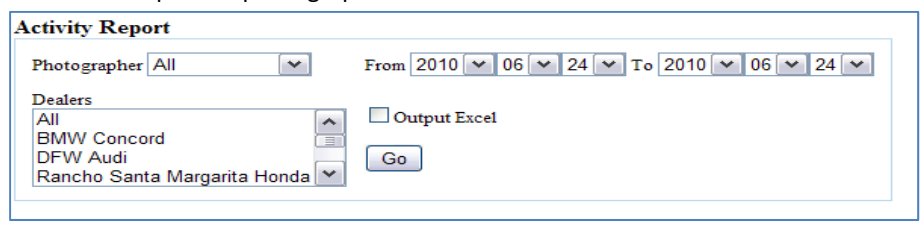

**e) Dealer Report:** A pop up window will show this form to receive a dealer report.

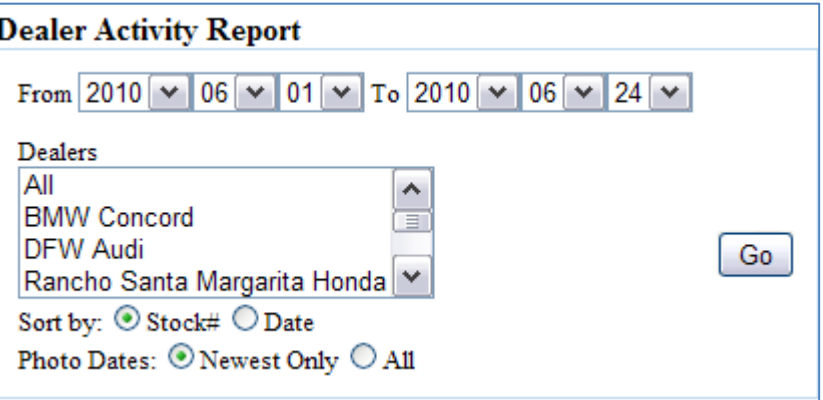

**f) Photographer Report: A pop up window will show this form to view a photographer's activity.**

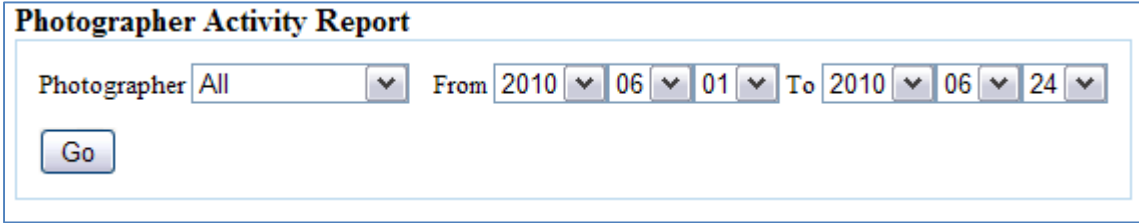

- **4) Account Manager Tab:** You will see 3 sub tabs here.
	- **a) Account Information Tab:**
		- Update Information for User, name and password
	- **b) General Information Tab:**
		- Dealer's General Information goes here
	- **c) User Accounts:** 
		- Any and all persons with a login account to the Backend Tool
- **5) Change Stores:** This will take you to a list of stores for those who have more than one store or for the rep to view all autofusion clients.